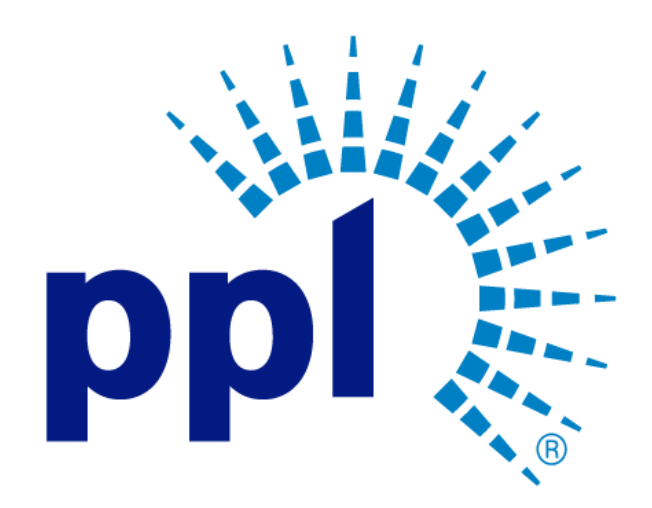

# SUPPLIER REGISTRATION

Creating a New Supplier Registration Guide

Abstract This job aide will show you how to create a new Supplier registration.

PPL Supplier Enablement Team

Business Use

# Table of Contents

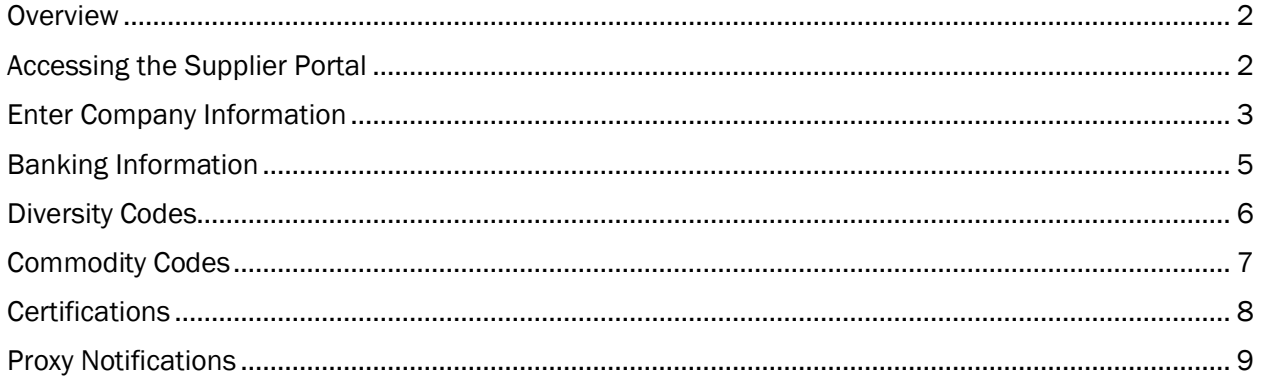

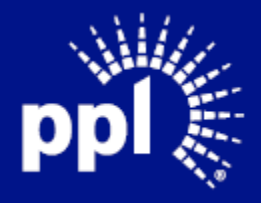

### <span id="page-2-0"></span>**Overview**

Infor serves as the modern solution for work management, contract, and invoice processing. This document is intended to provide you with a step-by-step guidance on how create a new Supplier registration.

By reading this document at its entirety you will be able to:

- Register as a new Supplier

### <span id="page-2-1"></span>Accessing the Supplier Portal

- 1. Click on the URL provided in the Supplier Registration Email Invite.
- 2. Click Register.

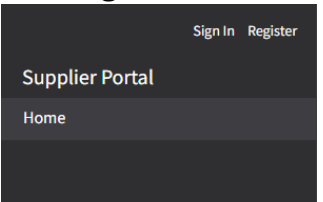

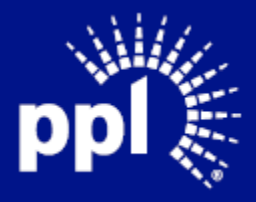

## <span id="page-3-0"></span>Enter Company Information

- 1. Enter a username.
- 2. Enter a password.
- 3. Reenter password.
- 4. Enter title.
- 5. Enter first name.
- 6. Enter last name.
- 7. Enter the main country code.
- 8. Enter telephone number and extension.
- 9. Enter country code and mobile phone number.
- 10. Select the check box to receive the SMS Notifications.
- 11. Enter fax country code, phone number, and extension number.
- 12. Enter email address and company name.

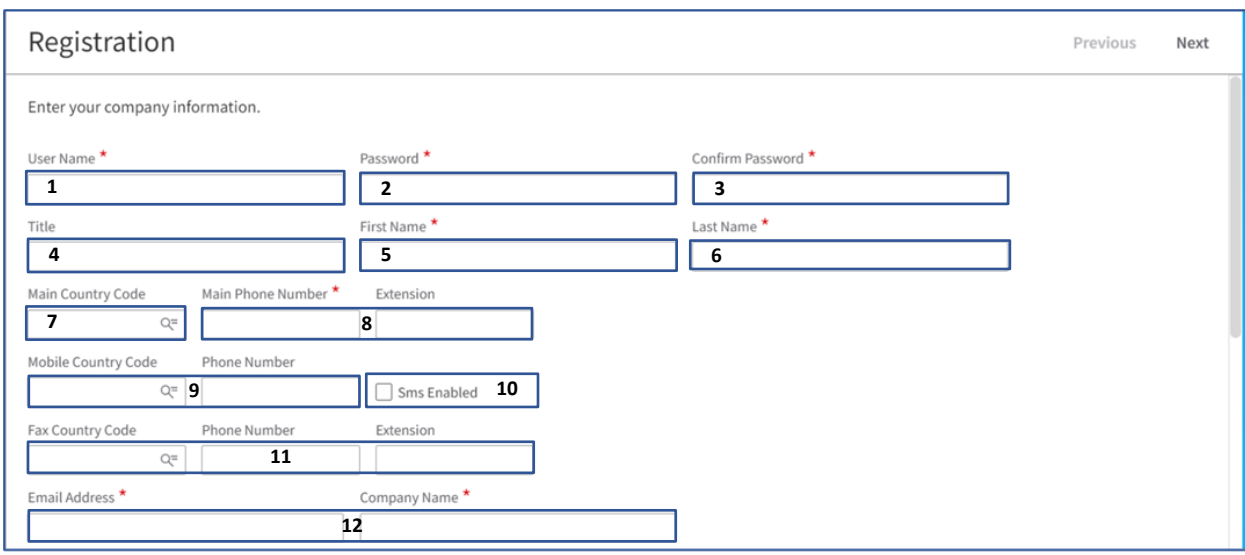

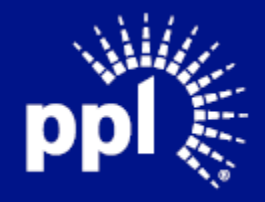

- 13. Select tax ID type (required for invoice payment).
- 14. Enter nine-digit tax ID (required for invoice payment),
- 15. Attach Tax certification (W9) (required for invoice payment),
- 16. Select the VAT registration country, if applicable.
- 17. Enter the VAT registration number, if applicable.
- 18. Select the country. Note: The Mailing Address fields appear after you tab away from the field.
- 19. Complete the address fields that appear in the Mailing Address section (required).
- 20. Select the Check if Remit to Address Is The Same As Mailing Address checkbox, if applicable.

Note: The Remit to information section disappears once you select the checkbox.

- 21. Complete the address fields that appear in the Remit to information section, if the Check if Remit to Address Is The Same As Mailing Address checkbox, is checked (required).
- 22. Enter the Dun & Bradstreet information.
- 23. Select a business type.
- 24. Enter a name in the Doing Business As field, if necessary.
- 25. Enter the website link.
- 26. Click the Accept Terms and Conditions as Shown Below checkbox.

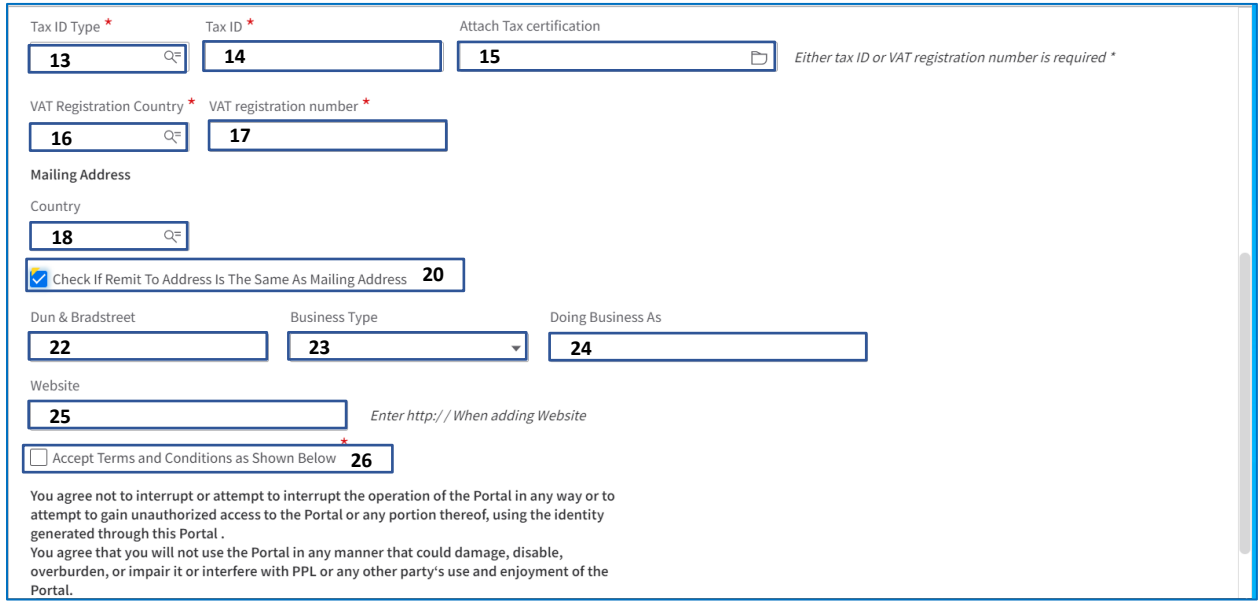

Click Next to access the Banking Information tab.

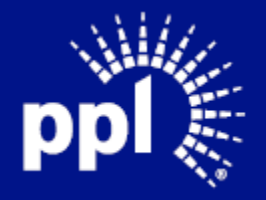

# <span id="page-5-0"></span>Banking Information

Bank Information for Company section

- 1. Enter the bank routing or ABA number.
- 2. Enter bank account number
- 3. Select a bank account type
- 4. Enter bank currency (enter USD for American currency)
- 5. Select Routing Number

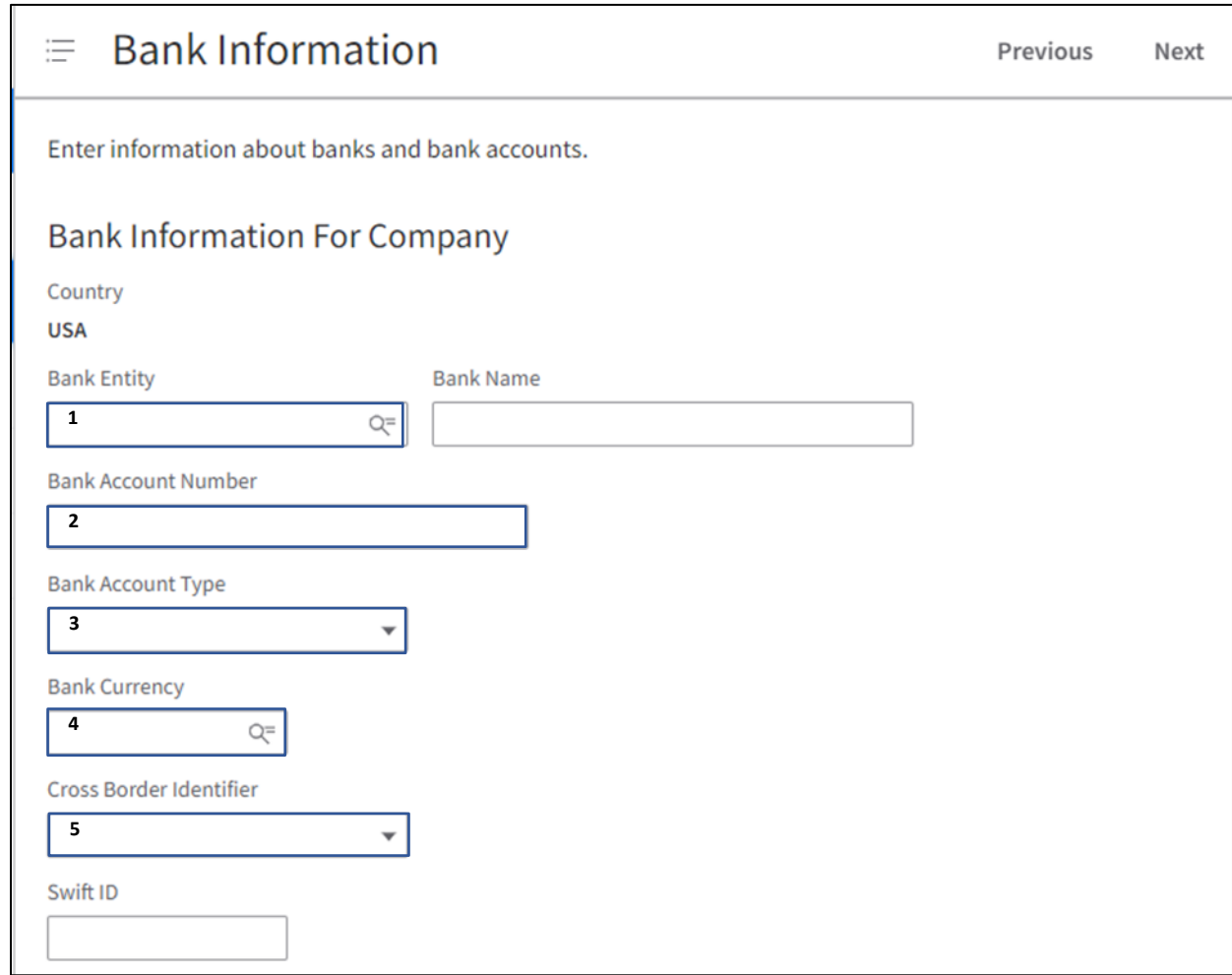

6. Click Next to access the Diversity Code tab.

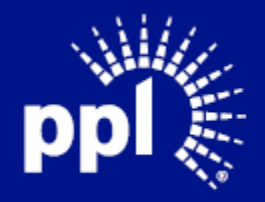

#### September 21, 2022

#### <span id="page-6-0"></span>Diversity Codes

PPL requires that diverse-owned businesses acquire third-party certification to be a part of our supplier diversity program.

#### 1. Click Create to open the Diversity Code window.

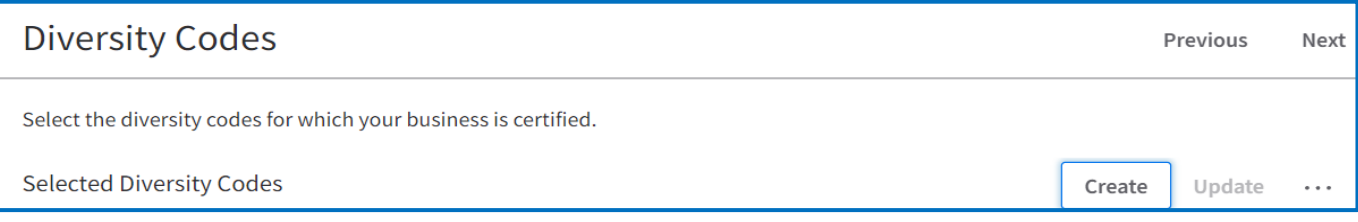

- 2. Select diversity code.
- 3. Select effective date of current 3rd Party Certification.
- 4. Select expiration date of current 3rd Party Certification.
- 5. Attach current 3rd Party Certificate.
- 6. Click Submit.

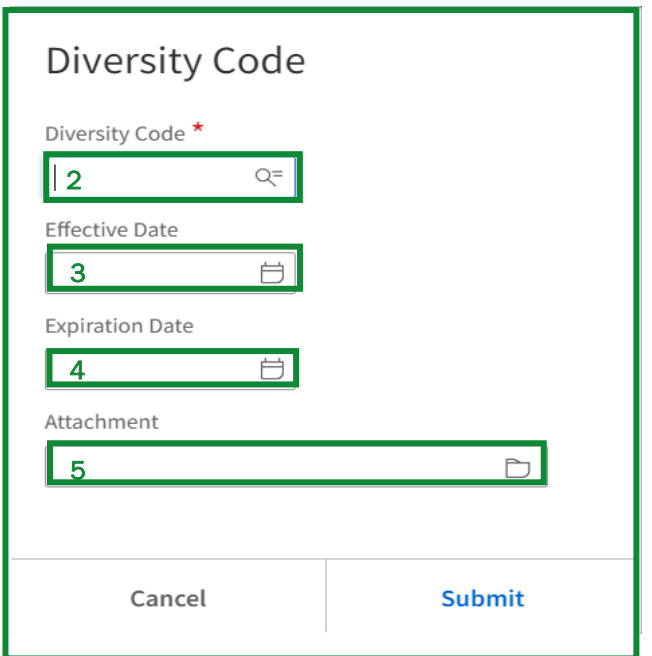

Click Next to access the Commodity Codes tab.

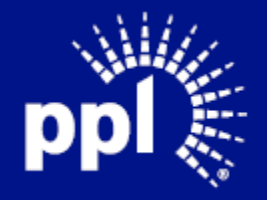

Business Use

#### September 21, 2022

## <span id="page-7-0"></span>Commodity Codes

1. Click Select Commodity Codes.

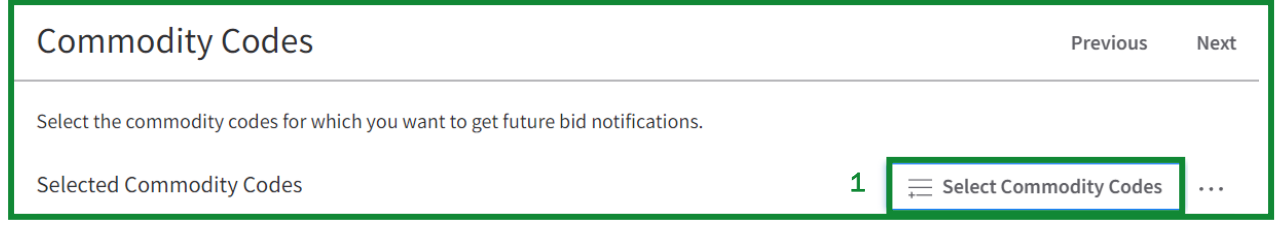

- 2. Select a commodity code from the Available Commodity Codes list (required) Note: You can search for the commodity code using the Commodity Search field.
- 3. Click the checkbox for the commodity code, Note: Click the plus sign to expand the commodity code for more specific choices.
- 4. Click Attach.
- 5. Click Close to exit from the Available Commodity Code window.

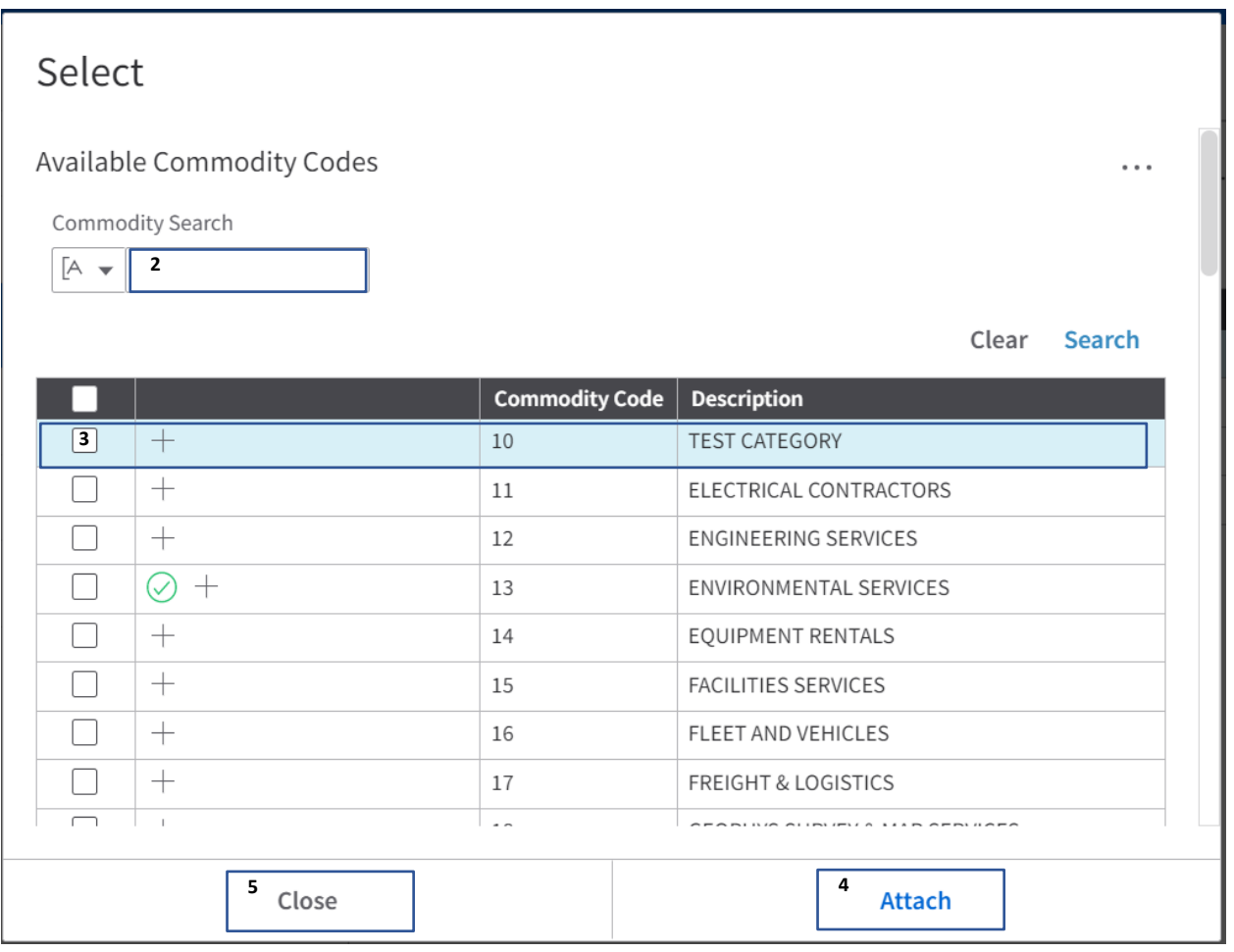

Click Next to access the Certifications tab.

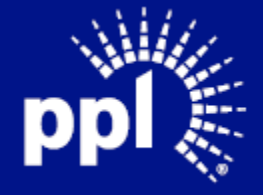

## <span id="page-8-0"></span>**Certifications**

This section is required. Use the steps below.

- 1. Click Create.
	- Note: The Certification window displays.

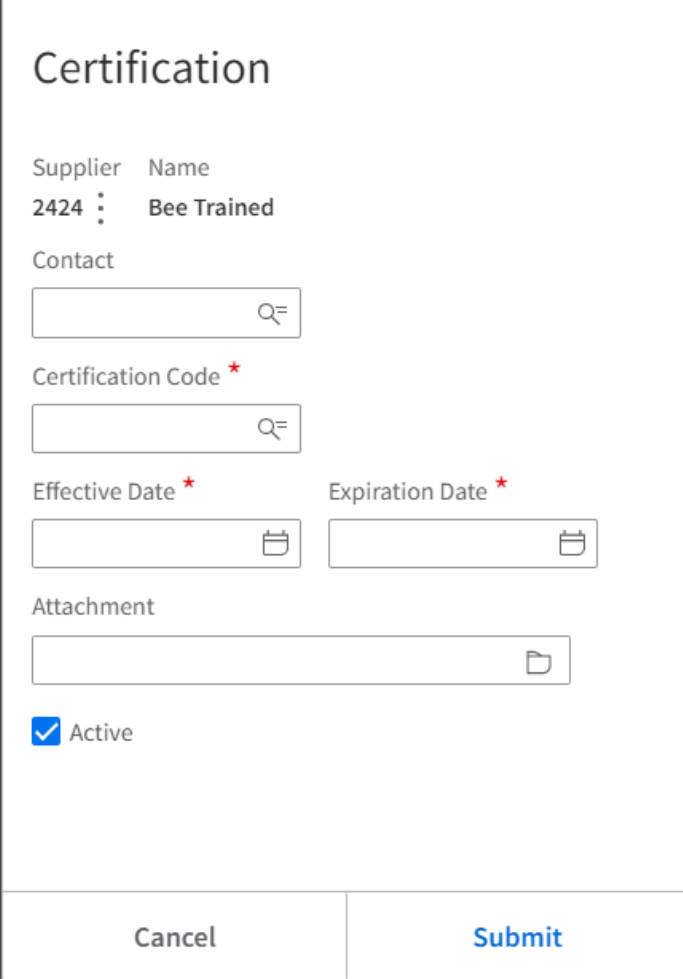

- 2. Select contact
- 3. Select certification code (TCERT).
- 4. Select effective date.
- 5. Select expiration date.
- 6. Add attachment (W9).
- 7. Click Submit.

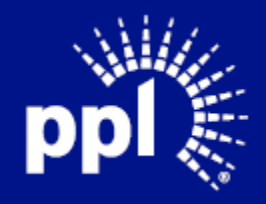

#### September 21, 2022

# <span id="page-9-0"></span>Proxy Notifications

- 1. Click Create.
- 2. Enter first name.
- 3. Enter last name.
- 4. Enter email address.
- 5. Select Yes or No from the Receive Notifications? Field.
- 6. Click Save.

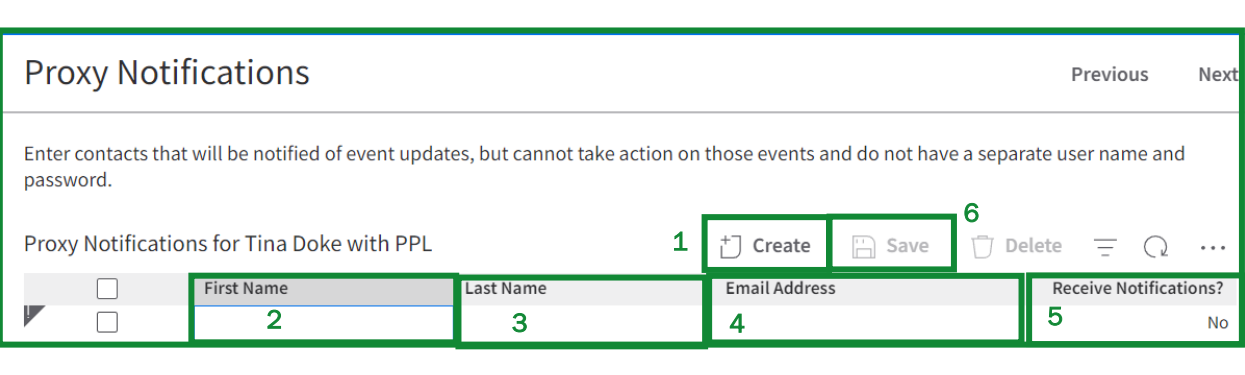

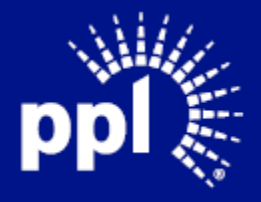

Business Use